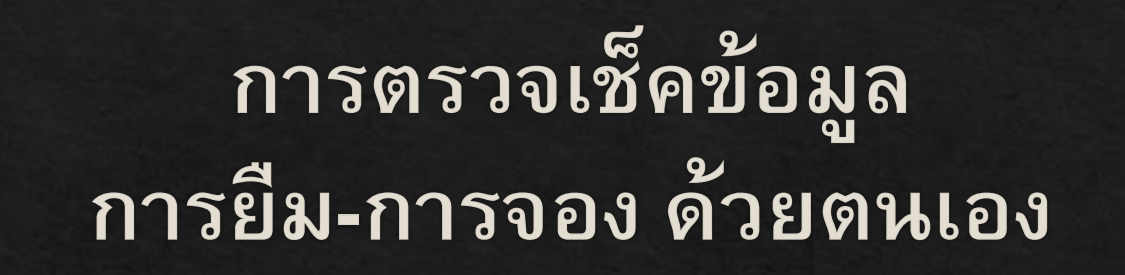

**<https://hcu.on.worldcat.org/discovery>**

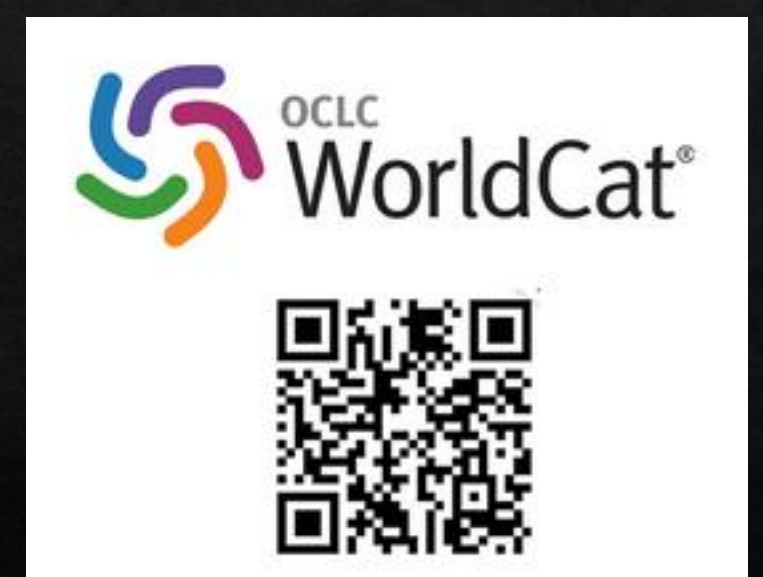

#### https://hcu.on.worldcat.org/discovery 1. คลิก Sing In

#### **2.เลือก HUACHIEW CHALERMPRAKIET LDAP**

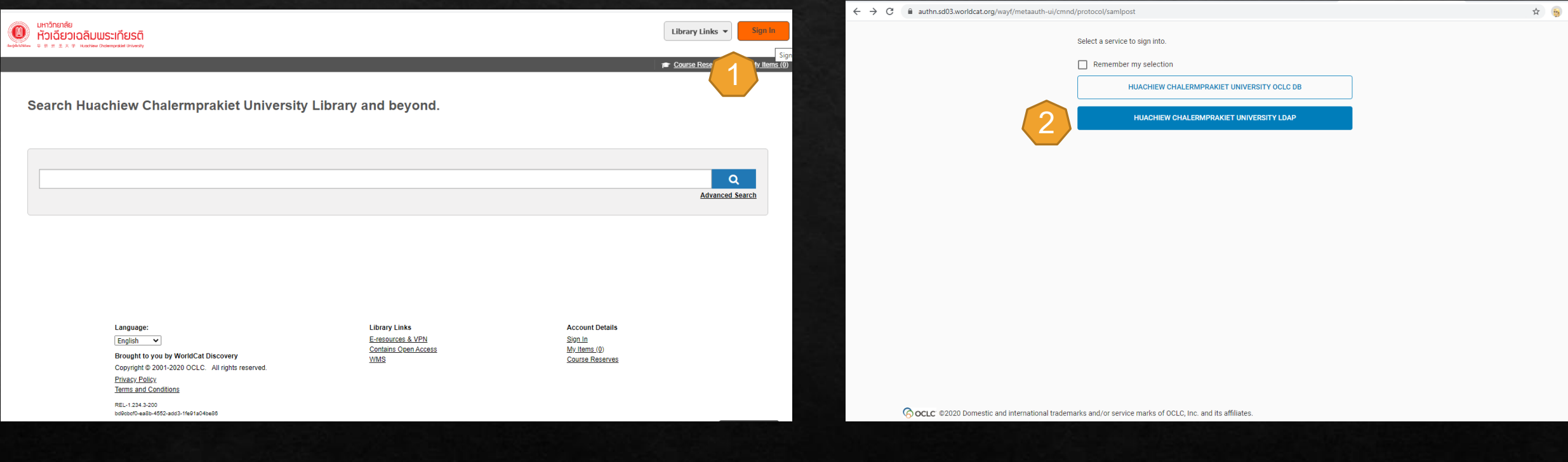

## 3.ใช้ปรername และ Password ที่ใช้เข้า Wi-Fi มหาวิทยาลัยฯ ีแล้ว คลิก SING IN

#### ← → C ■ hcu.authn.worldcat.org/login/manageduser-ui/cmnd/useraction/login?acsURL=https%3A%2F%2Fauthn.sd03.worldcat.org%2Fwayf%2Fmetaauth-ui%2Fcmnd%2Fprotocol%2Facs%2Fsa... 图 ☆ 色 **Huachiew Chalermprakiet University Library** มหาวิทยาลัย หัวเฉียวเฉลิมพระเกียรติ 华 侨 崇 圣 大 学 Huachiew Chalermprakiet University **SIGN IN User Name เข้า Wi -fi**  User Name **ม ห า วิ ท ย า ล ยั User Name** Password\* **Password เข้า Wi -fi ม ห า วิ ท ย า ล ยั SIGN IN SET/RESET PASSWORD CANCEL** © OCLC © 2563 Domestic and international trademarks and/or service marks of OCLC, Inc. and its affiliates.

## 4.คลิกที่ My Links >My Account

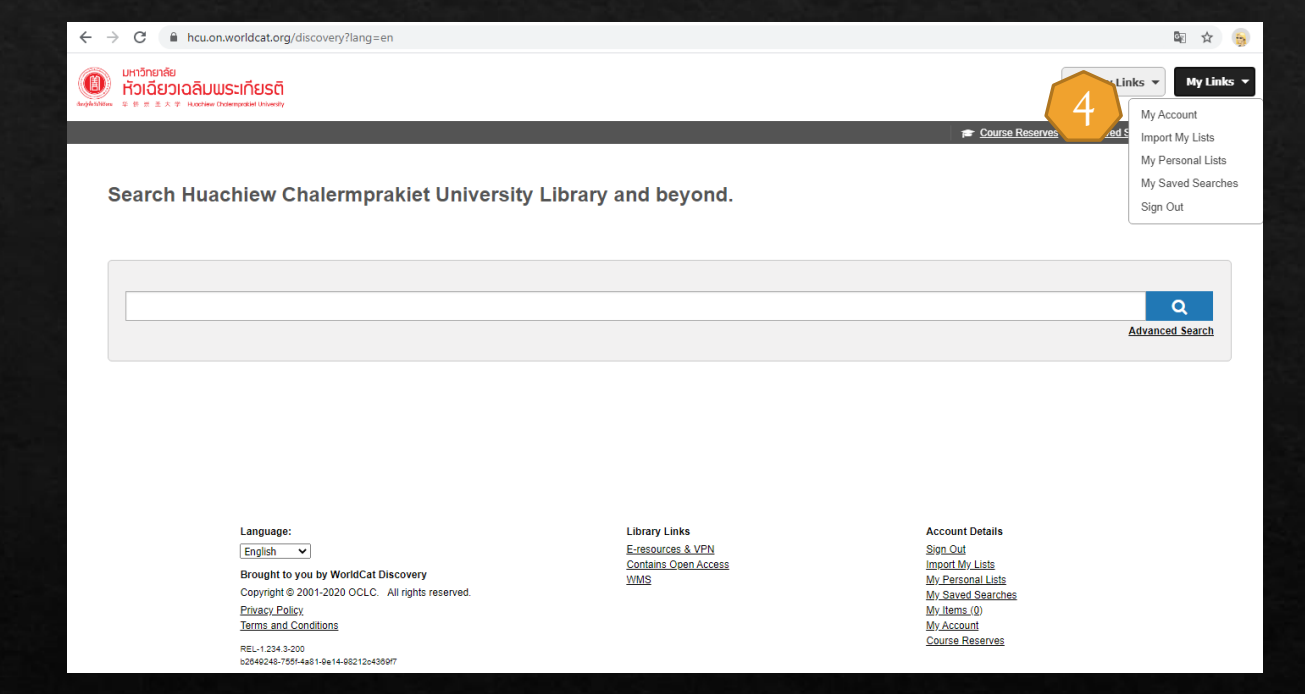

## 5. คลิก View ดูข้อมูลส่วนตัว เช่น ชื่อ-นามสกุล รหัส และ Email

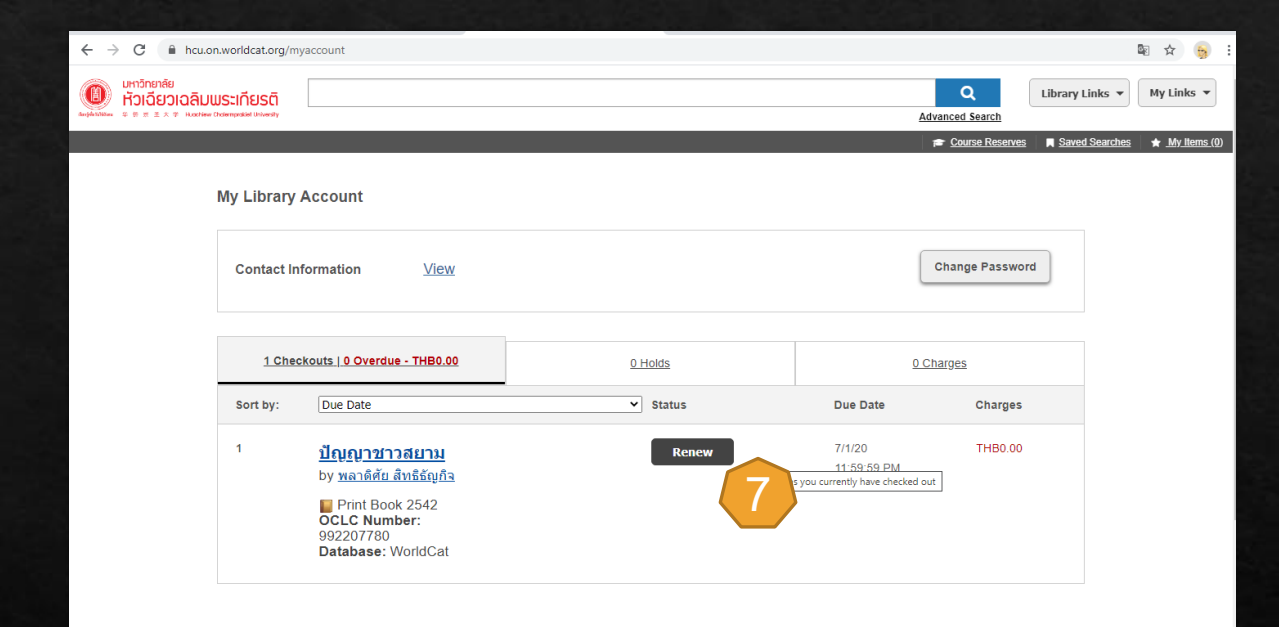

**7.ยืมต อ Renew ผา นช องทางน ี ้ได้ ่** <mark>่เช่นกัน เมื่อใกล้ครบกำหนดการยืม</mark>  **(การกด Renew ได้ครั้งละ 1 รายการ)**

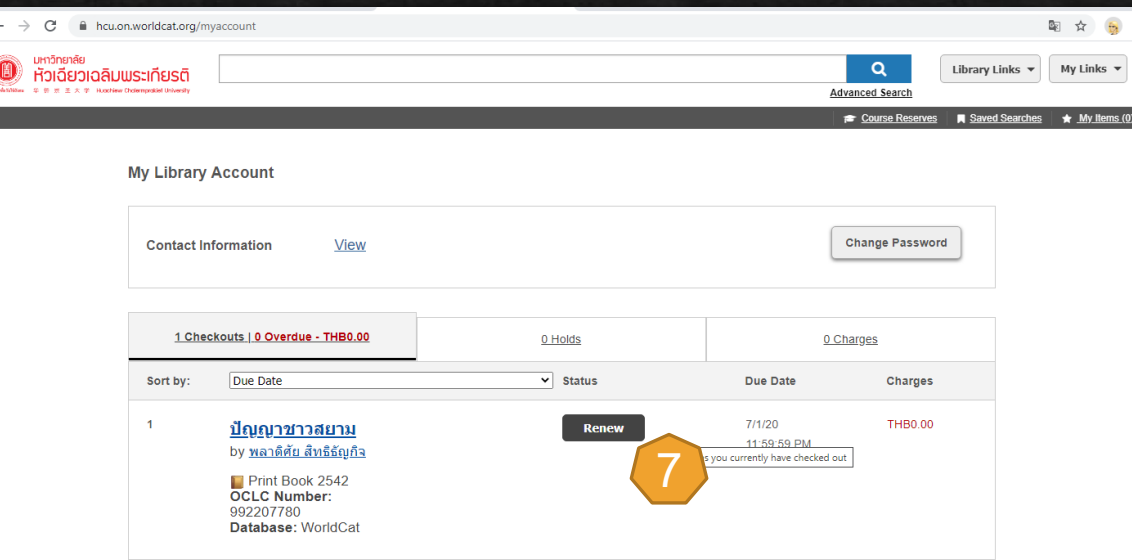

**6. จา นวนและรายการท ี ย ื มอย ่ใ ู นขณะนี้ Checkouts และค าปรบ ั ่**

# 8.จำนวนหนังสือและรายการที่จอง Holds

### 9.รายการค่าปรับ charges

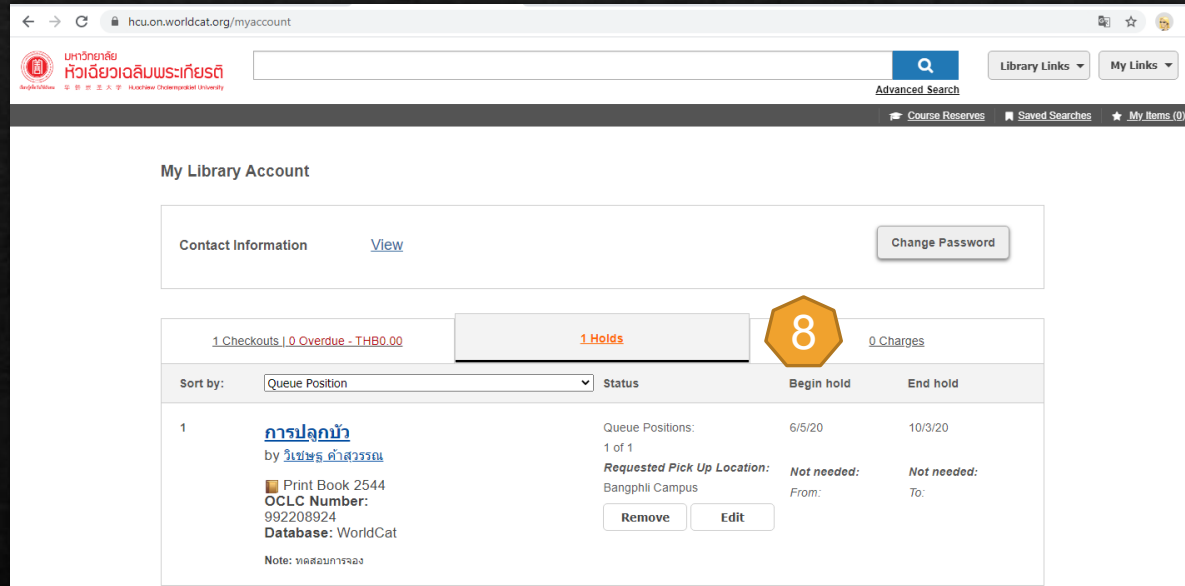

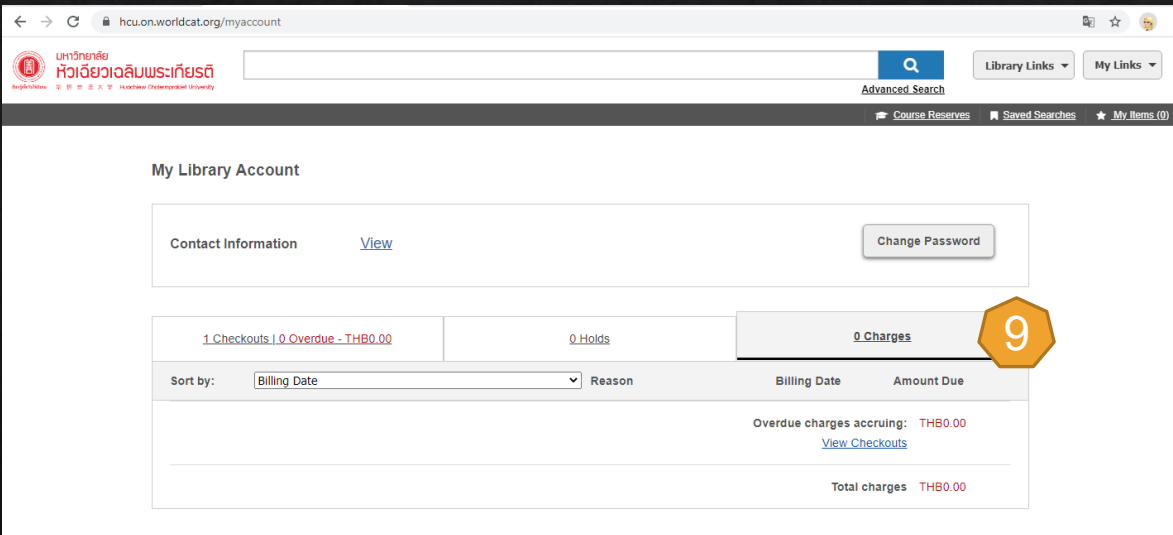